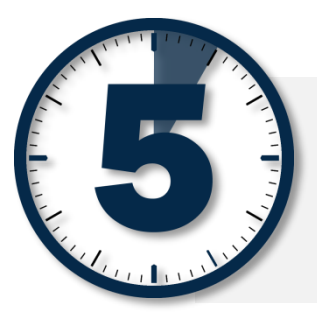

# Finding the MAC address of your games console.

For assistance, please contact **ITHelpdesk@cardiffmet.ac.uk** / 029 2041 7000 or visit the Technology Support Desk at your local learning centre.

This guide provides information on how to find the MAC address of the games consoles listed below. Before you can connect and use your games console on the 'Media' network, you will need to register its MAC address.

The MAC address has 12 characters - usually a combination of letters and numbers. When you have found the MAC address, write it down, and register your console by going to [http://letsconnect.cardiffmet.ac.uk.](http://letsconnect.cardiffmet.ac.uk/)

**Please be aware that the wired connection only works on the network point located in the communal areas. Wireless access to the 'media' network service is available in rooms. If wired connection is required in rooms, please contact the IT Helpdesk on 02920 417000 or via emai[l ithelpdesk@cardiffmet.ac.uk.](mailto:ithelpdesk@cardiffmet.ac.uk)** 

# *PlayStation 4*

- 1. From the Main Menu, select **Settings > System**
- 2. Select **System Information**
- 3. The Mac address for both Wi-Fi & LAN will be Displayed on screen

# *PlayStation 3*

- 1. From the Main Menu, select **Settings** > **System Settings**.
- 2. Select **System Information**.
- *3.* The MAC address is displayed on this screen.

# *PlayStation 2 – Slimline (Wired Only)*

- 1. From the Main Menu, press the **Triangle**  button to display the System Information screen.
- 2. The MAC address will be displayed on this screen.

#### *Nintendo Wii U Basic/Deluxe*

- 1. From the Wii U Menu, select **System Settings.**
- 2. Using the **Left Stick** select the **Internet** icon and press the **A Button**.
- 3. Select **View MAC Address** and wait a moment for the MAC address to be displayed.

## *Xbox One*

If you are able to reach the main menu on your Xbox, follow the steps below to locate the MAC address of your console.

- 1. If you are signed into your profile, navigate to **My Games & Apps.** \*\*Skip this step if you are not signed into a profile.
- 2. Select **Settings > Network.**
- 3. Select **Advanced Settings.**
- 4. The MAC address for both Wireless and Wired will be displayed on the right-hand side of the screen.

If you are using your Xbox One for the first time, an internet connection is required to reach the settings menu where you will find the MAC address you need to register your device. The work around for this is to allow the Xbox to run through the system setup, let it fail, select "Fix It" and then it will attempt to diagnose the issue. When that fails, it will bring you to a screen prompting you to manually set up the connection, listing both the wireless and wired MAC address.

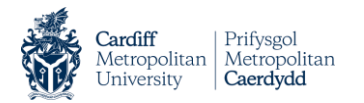

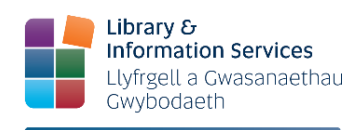

**Help and Training** Cymorth a Hyfforddiant

## *Nintendo Wii*

- 1. From the Wii channel menu, select **Wii Options** (the round button on the bottom-left of the screen with "Wii" on it).
- 2. Select the **Wii Settings** button.
- 3. Select the **Right arrow** to enter the second page of settings.
- 4. Select the **Internet** option.
- 5. Select the **Console Information** option.
- 6. The Wireless MAC address is displayed on the first line.

#### *Xbox 360*

- 1. From the Xbox Dashboard, select **System** > **Settings > Network Settings.**
- 2. Select **Advance Options** and the **Create Ad Hoc Network**
- 3. Enter **Temp** as the name and select **None** as security.
- 4. On the **Network Settings** Page Select the **Temp** network and choose **Configure Network**
- 5. In the Window that appears select the **Additional Settings** tab
- 6. Highlight **Advance Settings** and Press A
- 7. The MAC address is displayed on this screen.

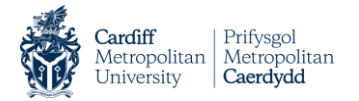

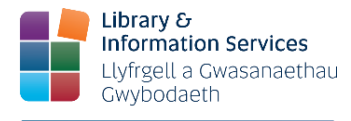